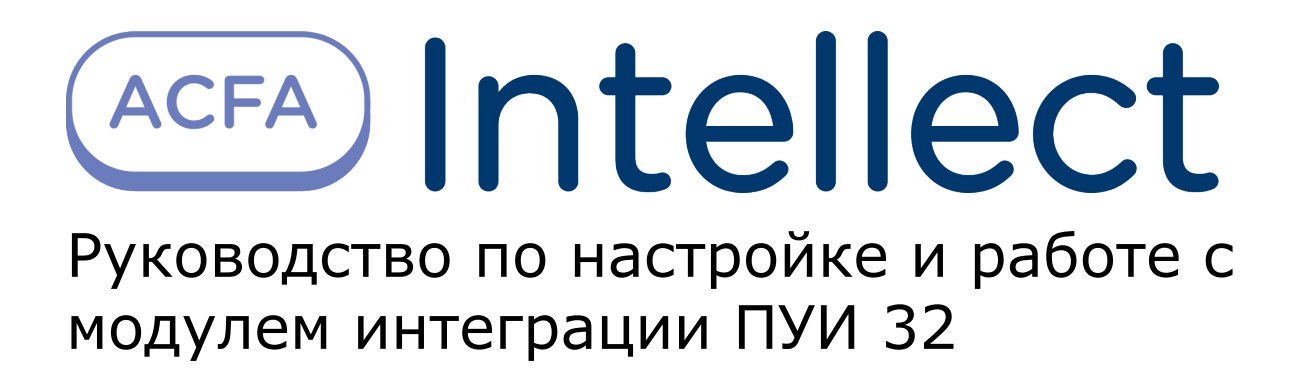

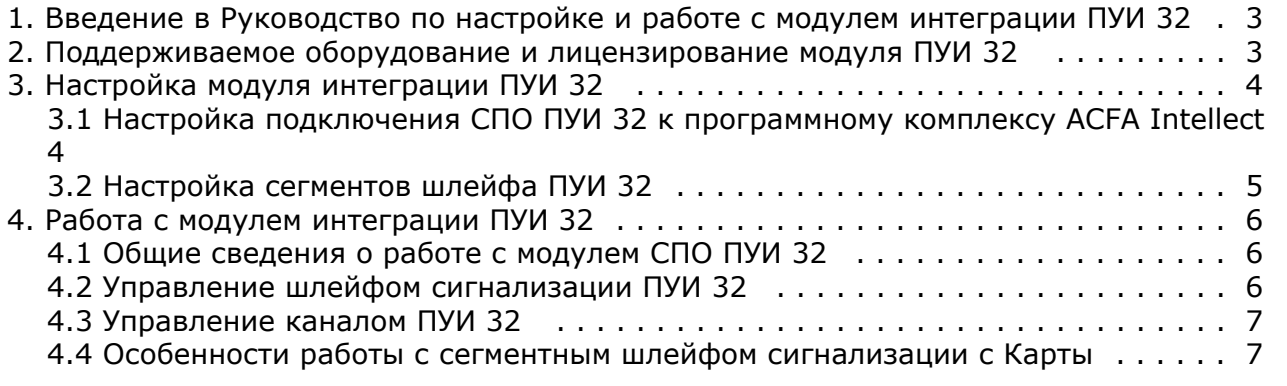

# <span id="page-2-0"></span>**Введение в Руководство по настройке и работе с модулем интеграции ПУИ 32**

#### **На странице:**

- [Назначение документа](#page-2-2)
- [Общие сведения о модуле интеграции](#page-2-3) [ПУИ 32](#page-2-3)

## <span id="page-2-2"></span>**Назначение документа**

Документ *Руководство по настройке и работе с модулем интеграции ПУИ 32* является справочно-информационным пособием и предназначен для специалистов по настройке и операторов модуля *ПУИ 32*. Данный модуль работает в составе системы периметральной охраны, реализованной на основе программного комплекса *ACFA Intellect*.

В данном Руководстве представлены следующие материалы:

- 1. общие сведения о модуле интеграции *ПУИ 32*;
- 2. настройка модуля интеграции *ПУИ 32*;

## <span id="page-2-3"></span>**Общие сведения о модуле интеграции ПУИ 32**

Модуль интеграции *ПУИ 32* работает в составе подсистемы *СПО*, реализованной на базе ПК *ACFA Intellect*, и предназначен для контроля за приборами *СПО ПУИ 32* и управления ими. Конфигурирование оборудования *СПО ПУИ 32* в программном комплексе *ACFA Intellect* невозможно.

Перед началом работы с модулем интеграции *ПУИ 32* необходимо установить оборудование на охраняемый объект и сконфигурировать систему в программном обеспечении производителя.

#### **Примечание.** Ф

Подробные сведения о *СПО ПУИ 32* приведены в официальной справочной документации (производитель ООО Научно-производственное предприятие «СТ-Периметр»).

# <span id="page-2-1"></span>**Поддерживаемое оборудование и лицензирование модуля ПУИ 32**

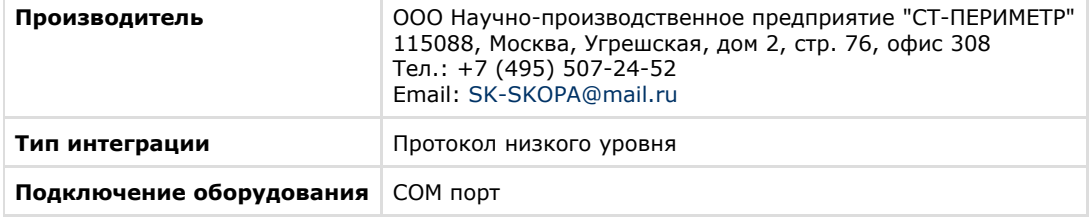

#### **Поддерживаемое оборудование**

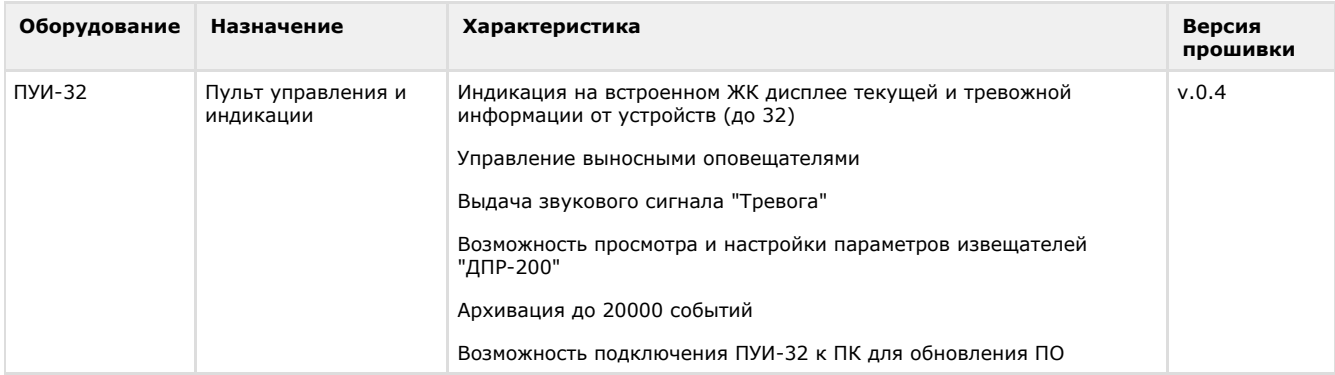

Исполнительные устройства различных типов (датчики, извещатели) подключаются к пульту ПУИ-32 через блоки сопряжения (БС). Общая схема системы периметральной охраны, построенной на базе пульта ПУИ-32, представлена на рисунке.

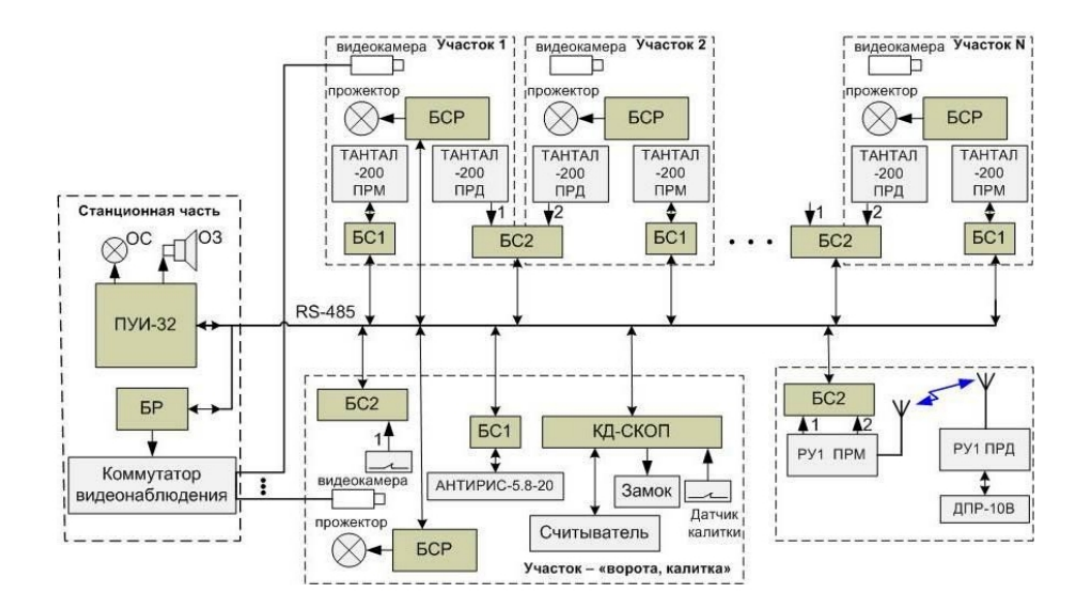

#### **Защита модуля**

<span id="page-3-0"></span>За головной объект и объект шлейфа сигнализации

# <span id="page-3-1"></span>**Настройка модуля интеграции ПУИ 32 Настройка подключения СПО ПУИ 32 к программному комплексу ACFA Intellect**

Настройка подключения *СПО ПУИ 32* к программному комплексу *ACFA Intellect* осуществляется следующим образом:

1. Создать на базе объекта **Компьютер** на вкладке **Оборудование** диалогового окна **Настройки системы** объ ект **ПУИ 32**.

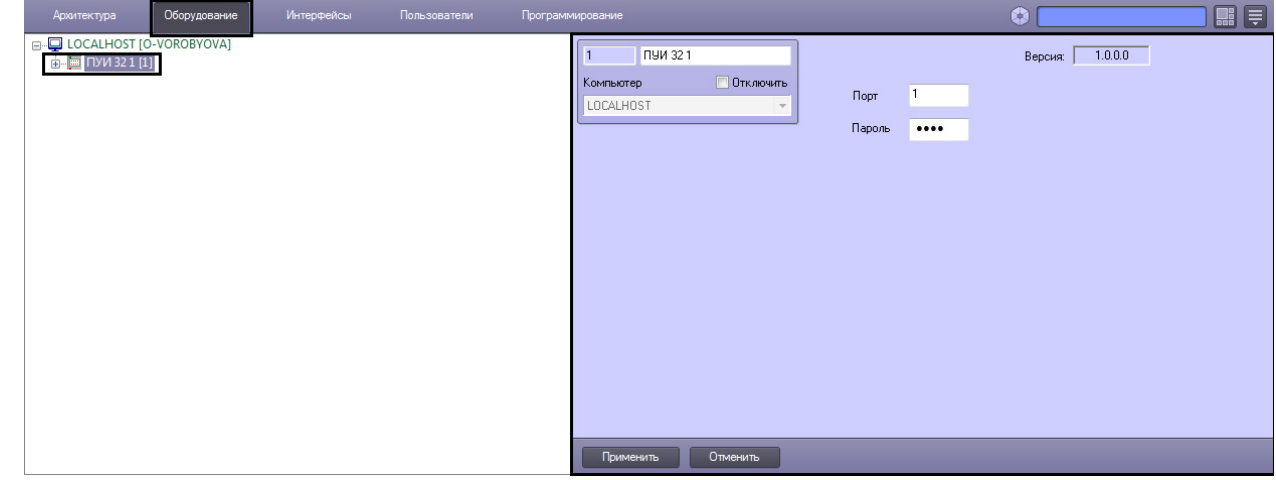

2. На панели настроек объекта **ПУИ 32** задать параметры подключения:

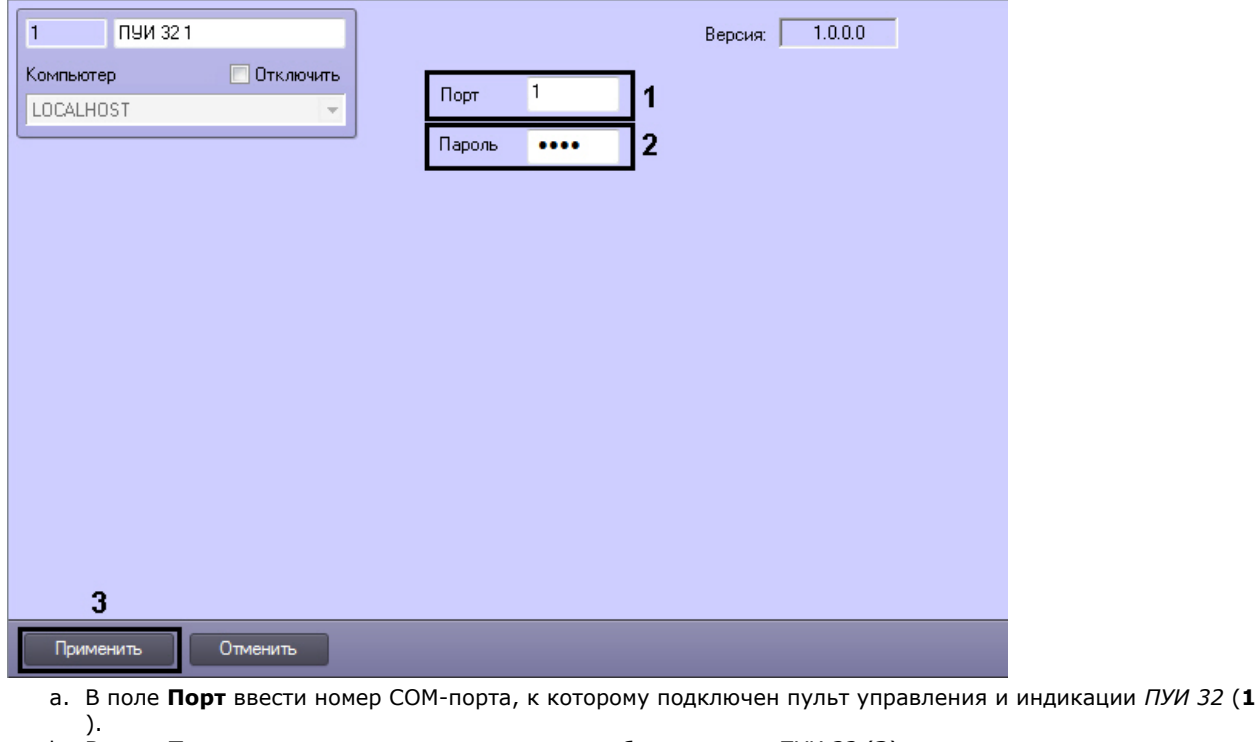

b. В поле **Пароль** ввести пароль подключения к оборудованию *ПУИ 32* (**2**).

#### **Примечание.** O)

По умолчанию используется пароль **1234**. Смена пароля осуществляется через меню оборудования *ПУИ 32* (см. официальную документацию производителя).

3. Нажать кнопку **Применить** (**3**).

В результате произойдет вычитка конфигурации СПО *ПУИ 32* и построение дерева объектов в ПК *ACFA Intellect*.

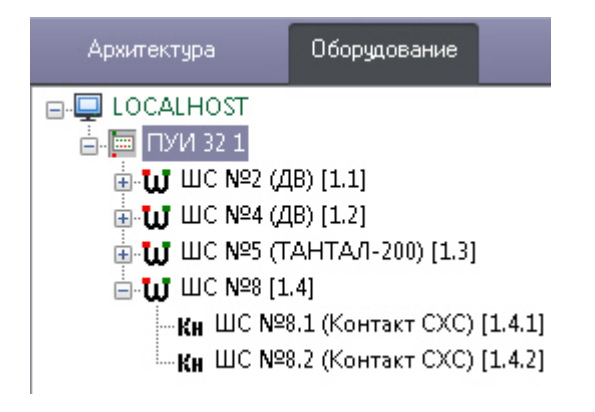

### **Примечание.**

При вычитке конфигурации в дереве объектов создаются объекты **ШС, ШС сегментный** и **Канал**. Если шлейф сигнализации является сегментным и требуется отображение его на интерактивной карте ПК *ACFA-Ин теллект* в виде ломаной линии, необходимо создать на базе соответствующего объекта **ШС сегментный** объ екты **Сегмент шлейфа** и настроить их (см. [Настройка сегментов шлейфа ПУИ 32\)](#page-4-0).

## <span id="page-4-0"></span>**Настройка сегментов шлейфа ПУИ 32**

В случае, если шлейф *ПУИ 32* разбит на сегменты, которые требуется отобразить на карте в виде ломаной линии, необходимо настроить данные сегменты в ПК *ACFA-Интеллект* следующим образом:

1. Создать объект **Сегмент шлейфа** на базе требуемого объекта **ШС сегментный** (1).

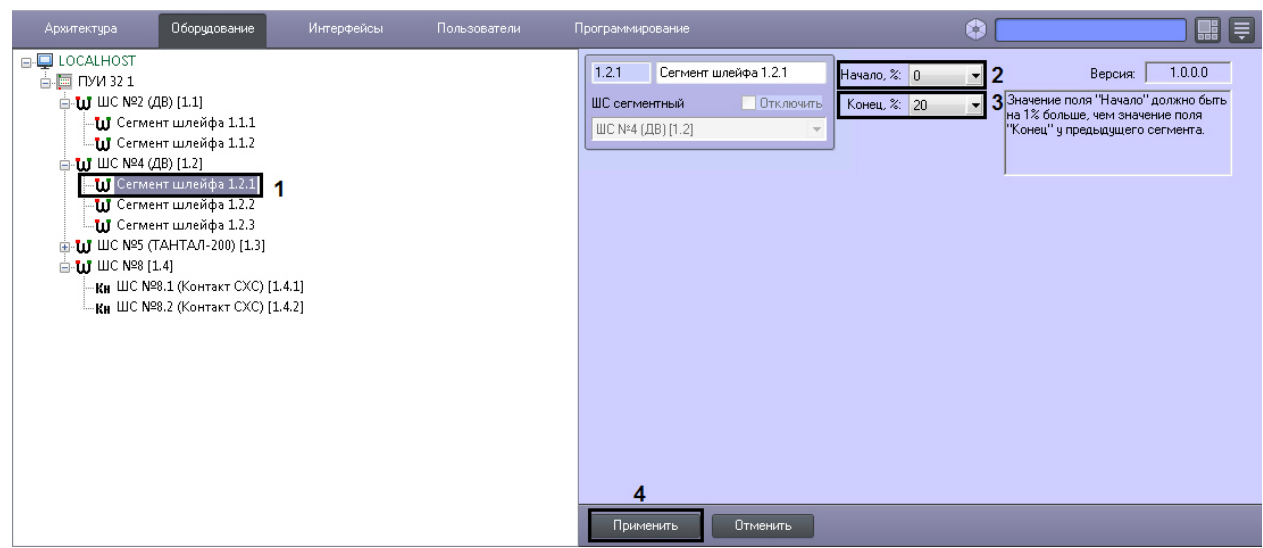

2. Из раскрывающегося списка **Начало** выбрать координаты точки начала сегмента в процентах (2).

### **Примечание.**

Значение в поле **Начало** должно быть на 1 больше значения в поле **Конец** у предыдущего сегмента.

- 3. Из раскрывающегося списка **Конец** выбрать координаты точки окончания сегмента в процентах (3).
- 4. Нажать на кнопку **Применить** (4).
- 5. Повторить шаги 1-4 для всех сегментов, входящих в шлейф.

После создания всех требуемых сегментов шлейфа сигнализации *ПУИ 32* необходимо добавить данные сегменты на интерактивную карту, выбрав для них тип отображения **Линия**. Если настройка сегментов выполнена корректно, они автоматически будут размещены на карте таким образом, что начало каждого следующего сегмента будет совпадать с концом предыдущего.

### **Примечание.**

Добавление объектов на карту подробно описано в документе *Программный комплекс Интеллект. Руководство Администратора*. Наиболее актуальная версия данного документа доступна в хранилище документации [AxxonSoft documentation repository](https://doc.axxonsoft.com/confluence/display/ASdoc/AxxonSoft+documentation+repository).

<span id="page-5-0"></span>Настройка сегментов шлейфа *ПУИ 32* завершена.

# <span id="page-5-1"></span>**Работа с модулем интеграции ПУИ 32 Общие сведения о работе с модулем СПО ПУИ 32**

Для работы с модулем интеграции *ПУИ 32* используются следующие интерфейсные объекты:

- 1. **Карта**;
- 2. **Протокол событий**.

Сведения по настройке данных интерфейсных объектов приведены в документе [Программный комплекс Интеллект:](https://doc.axxonsoft.com/confluence/pages/viewpage.action?pageId=83500164) [Руководство Администратора](https://doc.axxonsoft.com/confluence/pages/viewpage.action?pageId=83500164).

Работа с данными интерфейсными объектами подробно описана в документе [Программный комплекс Интеллект:](https://doc.axxonsoft.com/confluence/pages/viewpage.action?pageId=83499967) [Руководство Оператора.](https://doc.axxonsoft.com/confluence/pages/viewpage.action?pageId=83499967)

# <span id="page-5-2"></span>**Управление шлейфом сигнализации ПУИ 32**

Управление шлейфом сигнализации *ПУИ 32* осуществляется в интерактивном окне **Карта** с использованием функционального меню объекта **ШС**.

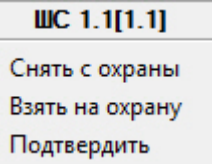

Управление шлейфом сигнализации *ПУИ 32* описано в таблице.

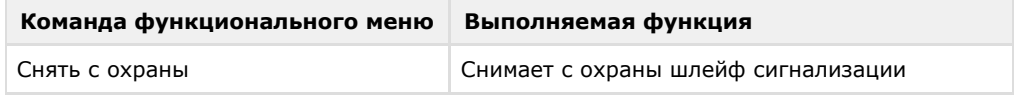

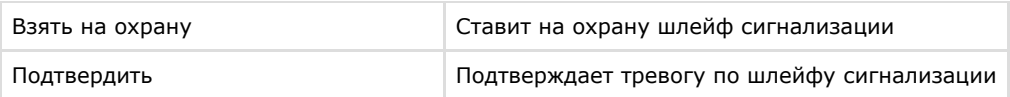

## <span id="page-6-0"></span>**Управление каналом ПУИ 32**

Управление каналом *ПУИ 32* осуществляется в интерактивном окне **Карта** с использованием функционального меню объекта **Канал**.

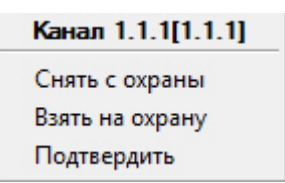

Команды функционального меню объекта **Канал** аналогичны командам для объекта **ШС** (см. раздел [Управление](#page-5-2) [шлейфом сигнализации ПУИ 32\)](#page-5-2).

# <span id="page-6-1"></span>**Особенности работы с сегментным шлейфом сигнализации с Карты**

Сегментный шлейф сигнализации может отображаться на карте в виде ломаной линии. Настройка сегментов шлейфа сигнализации для использования данного способа отображения описана в разделе [Настройка сегментов шлейфа ПУИ](#page-4-0) [32](#page-4-0).

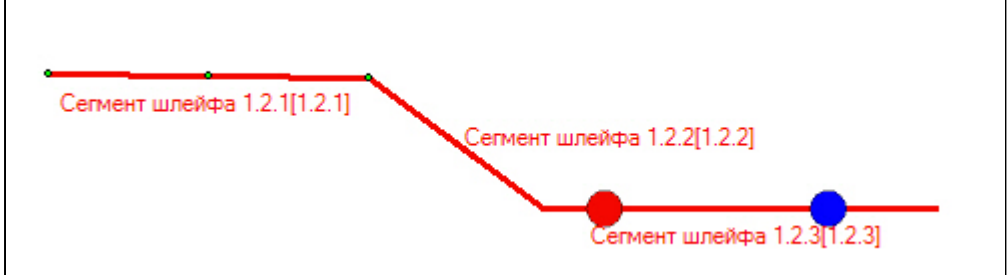

Место возникновения тревоги отмечается на сегменте мигающей точкой:

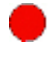

– тревога активна в данный момент.

– тревога пропущена Оператором, т. е. была зарегистрирована, но на данный момент уже завершилась.

Сегментный шлейф сигнализации также может быть добавлен на карту и отображаться в виде прямой линии, без разбиения на сегменты. В таком случае точки, обозначающие место возникновения тревоги, также будут отображаться на данной линии.

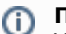

#### **Примечание.**

Управление шлейфом сигнализации из функционального меню описано в разделе [Управление шлейфом](#page-5-2) [сигнализации ПУИ 32.](#page-5-2)

#### **Примечание.** ന

Цвета линии, используемые для обозначения состояний сегмента или шлейфа (Тревога, Норма и т.д.), можно изменять путем редактирования файла intellect.acfa.pui32.ddi, расположенного в папке <Директория установки ПК *ACFA-Интеллект*>\Languages\ru

Управление сегментом шлейфа сигнализации *ПУИ 32* осуществляется в интерактивном окне **Карта** с использованием функционального меню объекта **Сегмент шлейфа**.

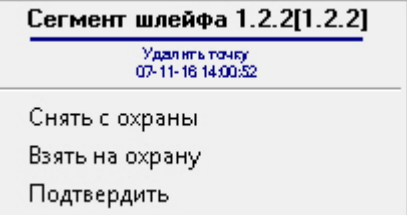

Управление сегментом шлейфа сигнализации *ПУИ 32* описано в таблице.

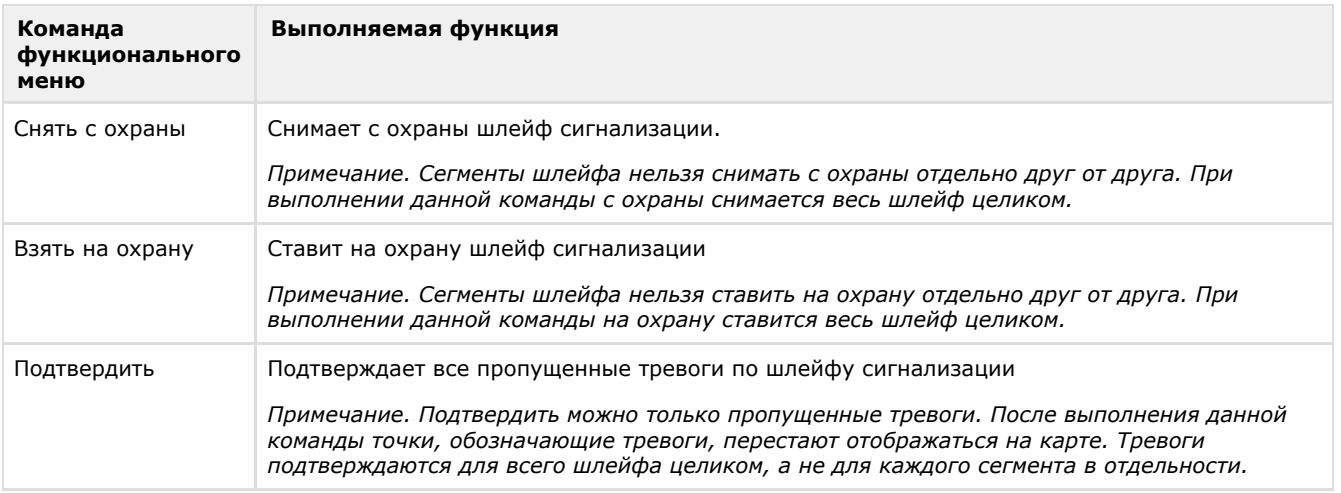